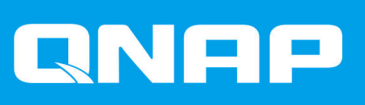

# **QVR Guard 1.3**

**User Guide**

Document Version: 1 04/07/2019

## **Contents**

#### 1. Preface

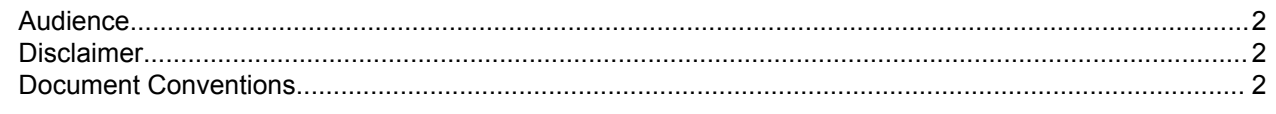

## 2. Introduction

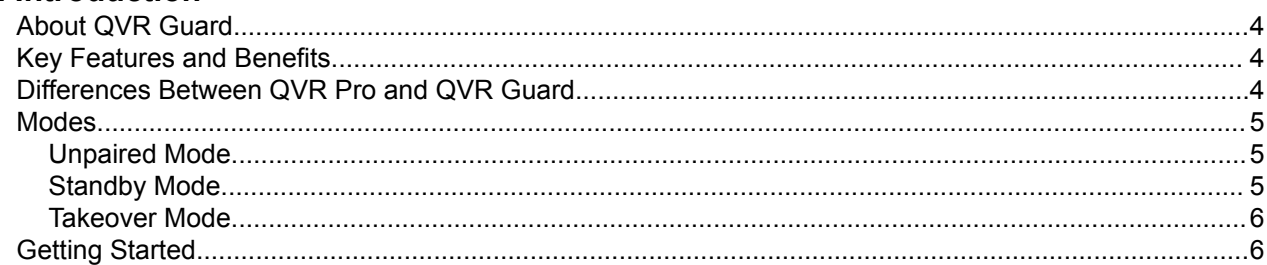

## 3. Overview and Basic Operations

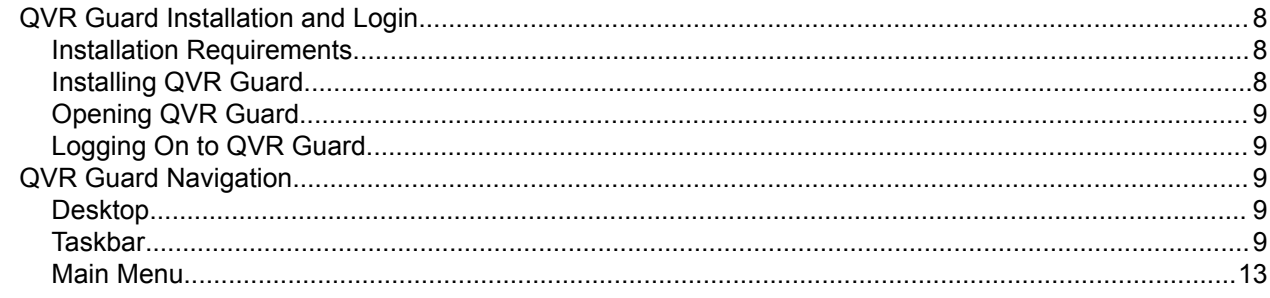

## 4. Surveillance Settings

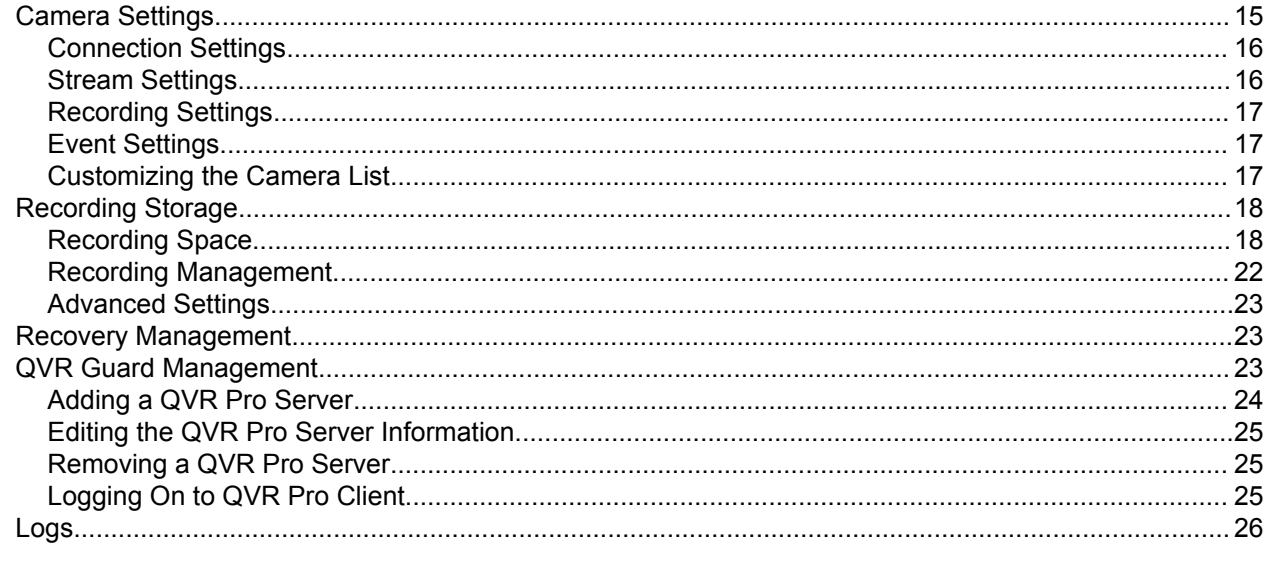

## 5. Helpdesk

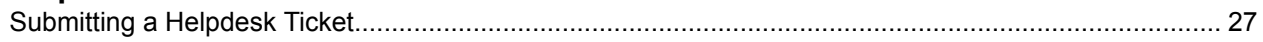

## <span id="page-2-0"></span>**1. Preface**

#### **Audience**

This document is intended for consumers and storage administrators. This guide assumes that the user has a basic understanding of storage and backup concepts.

#### **Disclaimer**

Information in this document is provided in connection with products of QNAP Systems, Inc. (the "QNAP"). No license, express or implied, by estoppels or otherwise, to any intellectual property rights is granted by this document. Except as provided in QNAP's terms and conditions of sale for such products, QNAP assumes no liability whatsoever, and QNAP disclaims any express or implied warranty, relating to sale and/or use of QNAP products including liability or warranties relating to fitness for a particular purpose, merchantability, or infringement of any patent, copyright or other intellectual property right.

QNAP products are not intended for use in medical, life saving, life sustaining, critical control or safety systems, or in nuclear facility applications.

In no event shall QNAP's liability exceed the price paid for the product from direct, indirect, special, incidental, or consequential damages resulting from the use of the product, its accompanying software, or its documentation.QNAP makes no warranty or representation, expressed, implied, or statutory, with respect to its products or the contents or use of this documentation and all accompanying software, and specifically disclaims its quality, performance, merchantability, or fitness for any particular purpose. QNAP reserves the right to revise or update its products, software, or documentation without obligation to notify any individual or entity.

Back up the system periodically to avoid any potential data loss is recommended. QNAP disclaims any responsibility of all sorts of data loss or recovery.

Should you return any components of the package of QNAP products such as NAS (Network Attached Storage) for refund or maintenance, make sure they are carefully packed for shipping. Any form of damages due to improper packaging will not be compensated.

All the features, functionality, and other product specifications are subject to change without prior notice or obligation. Information contained herein is subject to change without notice.

Further, the ® or ™ symbols are not used in the text.

#### **Document Conventions**

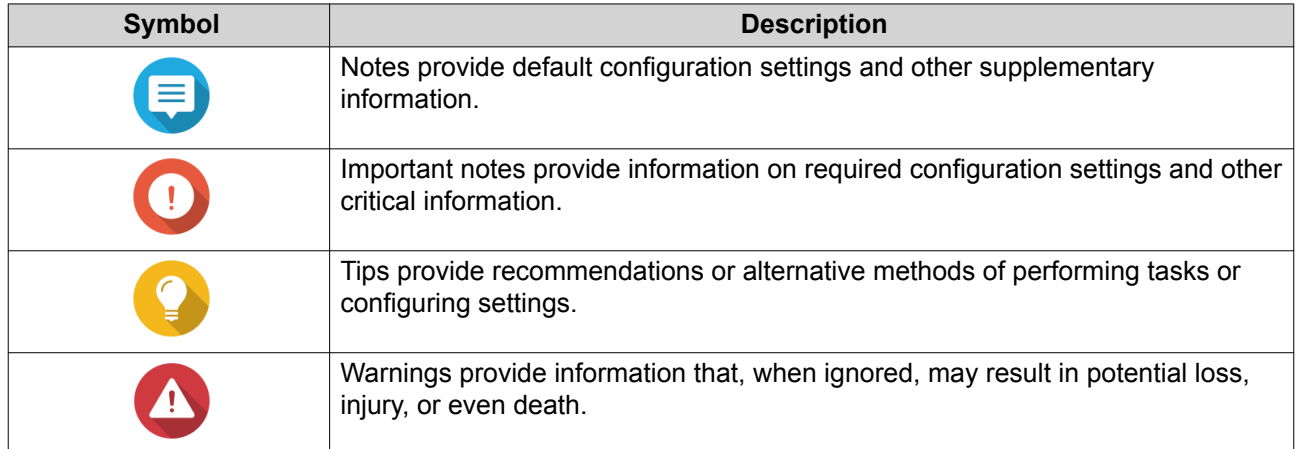

## <span id="page-4-0"></span>**2. Introduction**

This chapter provides an overview of QVR Guard.

#### **About QVR Guard**

QVR Guard is a high-availability failover management application that protects the QVR Pro server from system failure and ensures uninterrupted surveillance recordings. QVR Guard automatically takes over recording tasks from QVR Pro when unexpected system failure or hardware issues occur on the QVR Pro NAS. The recording files are saved on the QVR Guard NAS until the QVR Pro server resumes normal operations.

**Note**

- QVR Guard and QVR Pro cannot be installed on the same NAS.
	- QVR Guard can only be paired with one QVR Pro server.

#### **Key Features and Benefits**

QVR Guard provides the following features and benefits.

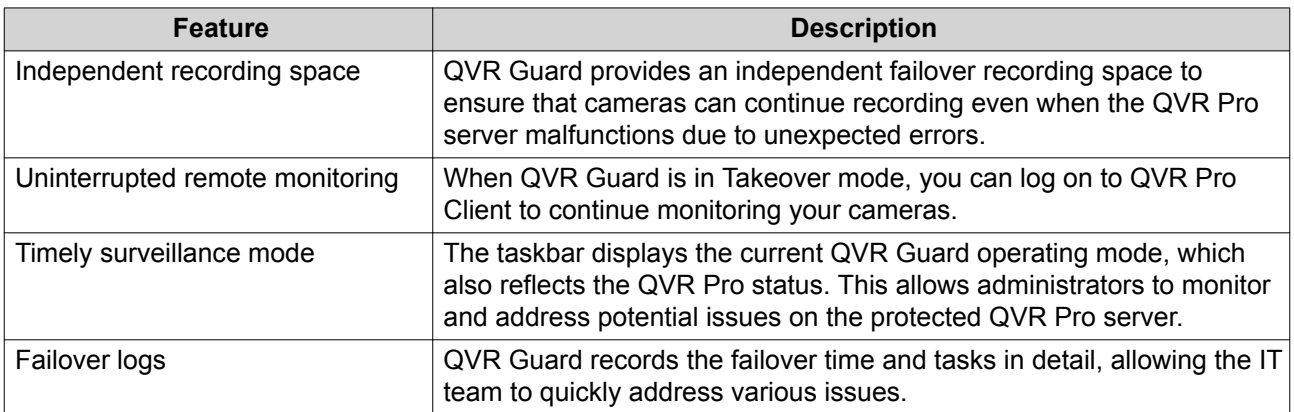

#### **Differences Between QVR Pro and QVR Guard**

The following table compares the features that are available on QVR Pro and those on QVR Guard.

Desktop and Main Menu Features

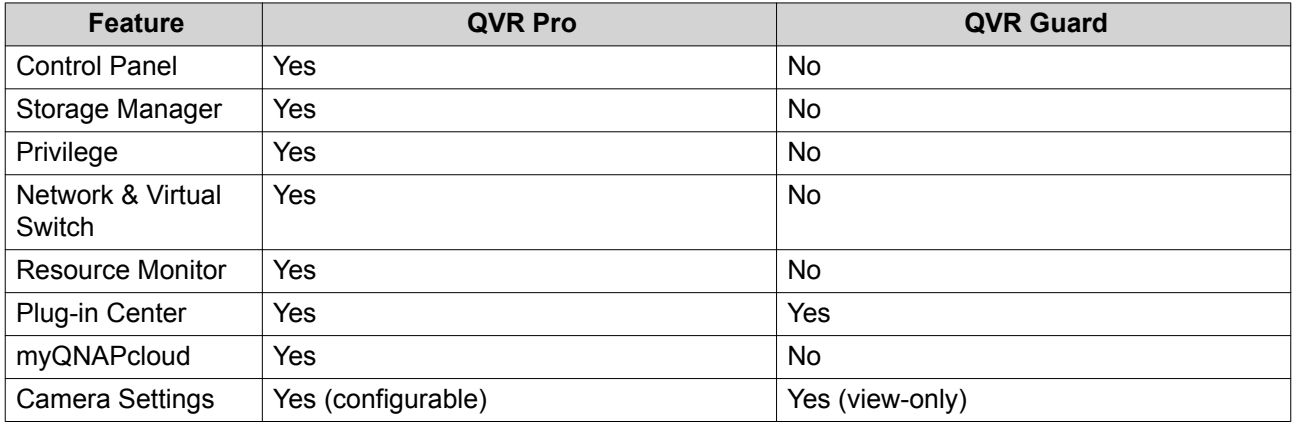

<span id="page-5-0"></span>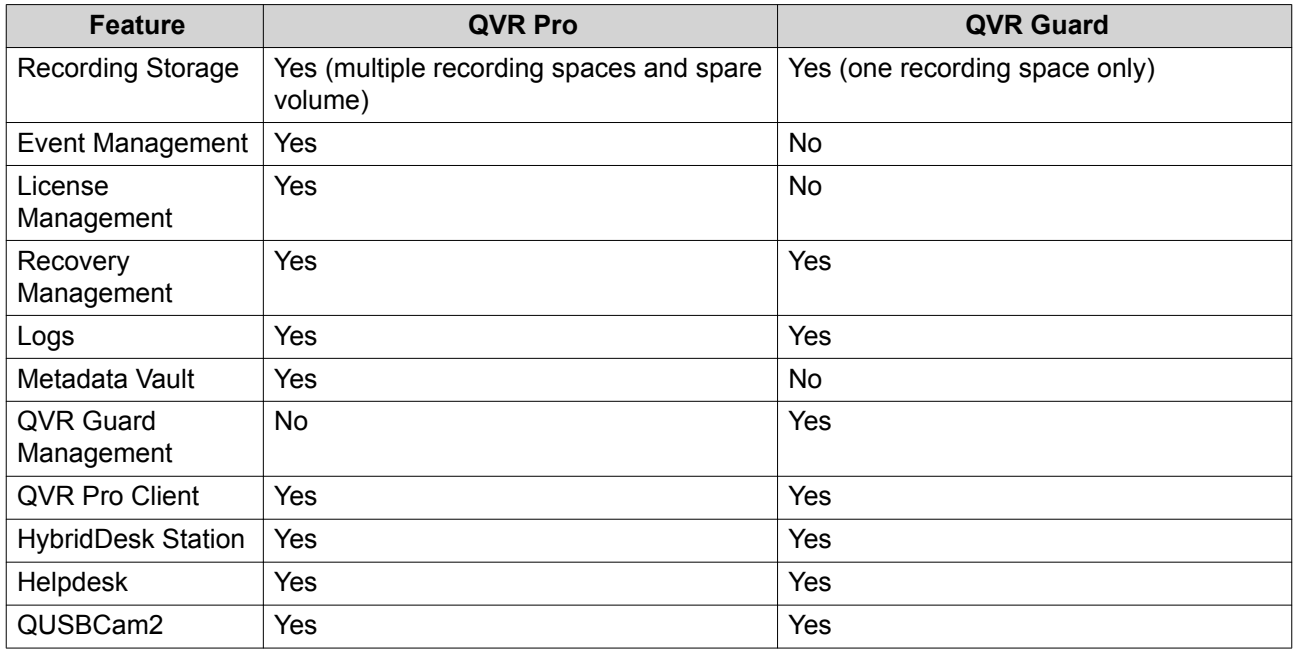

Taskbar Features

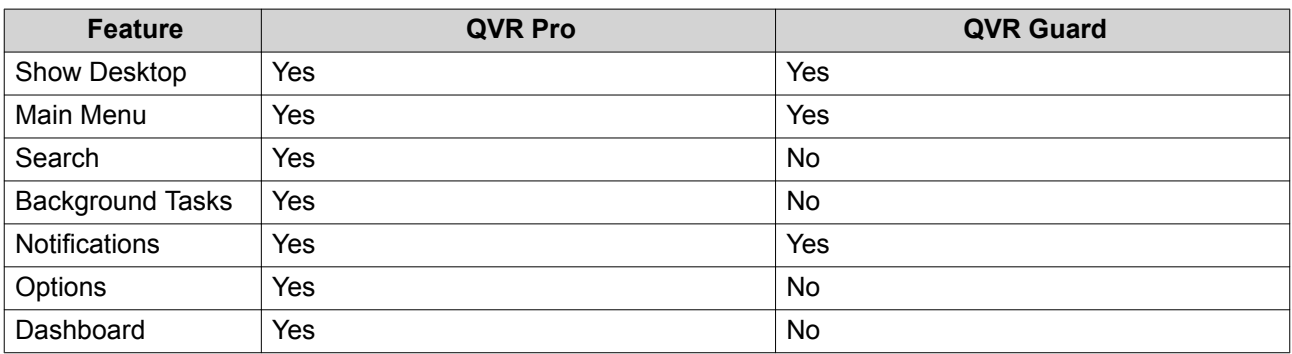

#### **Modes**

QVR Guard provides three different operating modes.

#### **Unpaired Mode**

QVR Guard is in Unpaired mode when QVR Guard is not paired with any QVR Pro server. This is the default operating mode after QVR Guard is installed.

In this mode, QVR Guard displays **Unpaired** on the taskbar.

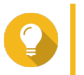

**Tip**

You can click **Unpaired** on the taskbar to open QVR Guard Management to start pairing.

#### **Standby Mode**

After you pair QVR Guard with a QVR Pro server, QVR Guard enters Standby mode and starts monitoring the status of the QVR Pro server.

In this mode, QVR Guard and the protected QVR Pro display the following status on their respective taskbars.

<span id="page-6-0"></span>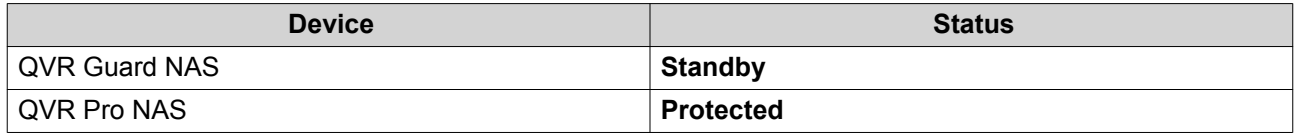

#### **Tip**

You can click **Standby** or **Protected** for more information about the protected QVR Pro or the paired QVR Guard.

#### **Takeover Mode**

QVR Guard enters Takeover mode and takes over recording tasks from the QVR Pro server when any of the following situations occur:

- The QVR Pro NAS is restarted, shut down, or being updated.
- QVR Pro is disabled, being updated, or uninstalled.
- The Container Station installed on the QVR Pro NAS is disabled, being updated, or uninstalled.
- All the QVR Pro cameras have stopped recording videos. (Cameras are still connected but have stopped recording due to some errors.)
- The QVR Pro recording spaces are full or encounter errors.

In this mode, QVR Guard displays **Takeover** on the taskbar.

During the takeover period, you can log on to QVR Guard using QVR Pro Client to monitor the videos and view the camera settings.

QVR Guard switches back to Standby mode when the QVR Pro server resumes normal operations,

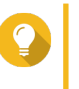

**Tip**

You can click **Takeover** on the taskbar to view the information of the protected QVR Pro server.

#### **Getting Started**

- **1.** Install QVR Guard. For details, see [Installing QVR Guard](#page-8-0).
- **2.** Add a recording space. During Takeover mode, QVR Guard saves the recordings in the allocated space. For details, see [Adding a Recording Space.](#page-18-0)
- **3.** Add a QVR Pro. Each QVR Guard can only monitor one QVR Pro. For details, see [Adding a QVR Pro Server](#page-24-0).

#### **4.** Install QVR Pro Client.

QVR Pro Client allows you to continue monitoring the QVR Pro cameras during Takeover mode. For details, see [Logging On to QVR Pro Client.](#page-25-0)

- **a.** Go to the QVR Guard desktop.
- **b.** Click the QVR Pro Client shortcut or go to **Main Menu** > **QVR Pro Client** .
- **c.** Select the operating system and then click **Download**.

#### **d.** Run the installer.

## <span id="page-8-0"></span>**3. Overview and Basic Operations**

#### **QVR Guard Installation and Login**

#### **Installation Requirements**

Installing QVR Guard requires the following conditions.

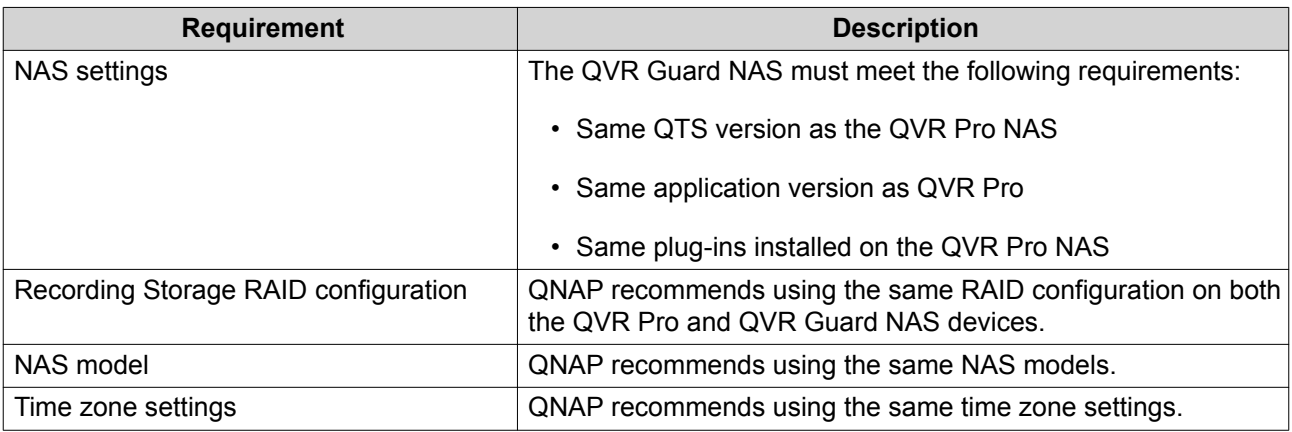

#### **Important**

- QVR Guard and QVR Pro cannot be installed on the same NAS.
- QVR Guard can only be paired with one QVR Pro.
- QVR Guard and QVR Pro must have consistent date, time, and time zone settings.

#### **Installing QVR Guard**

- **1.** Log on to QTS.
- **2.** Go to **App Center** > **Surveillance** .
- **3.** Locate **QVR Guard** and then click **Install**. QTS downloads the QVR Guard installer.

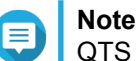

QTS also downloads and installs Container Station if the application is not yet installed.

**4.** Click **Open**.

The **QVR Guard Initial Setup** window opens.

- **5.** Complete the initial setup.
	- **a.** Click **Start**.
	- **a.** Verify that your system meets the minimum requirements and then click **Next**.
	- **b.** Review the date and time settings and then select **I have confirmed that the date and time settings are correct**. You can also choose to modify the date and time settings, if necessary.

- <span id="page-9-0"></span>**c.** Click **Apply**. QTS installs QVR Guard and a confirmation message appears.
- **d.** Click **Finish**.

#### **Opening QVR Guard**

- Perform one of the following steps.
	- On QTS, go to **App Center** > **My Apps** , locate QVR Guard, and then click **Open**.
	- On QTS, go to **Main Menu** > **QVR Guard** .
	- On a web browser, type the following URL: <IP address>: <port>/qvrpro/. For example, http://118.000.00.00:8080/qvrpro/.

#### **Logging On to QVR Guard**

- **1.** Open QVR Guard. For details, see Opening QVR Guard.
- **2.** Type the user name and password. QVR Guard uses the current QTS user name and password.
- **3.** Click **Login**.

#### **QVR Guard Navigation**

#### **Desktop**

The Desktop provides direct access to the main menu, task bar, and desktop space, enabling you to take full advantage of the QVR Guard features.

#### **Taskbar**

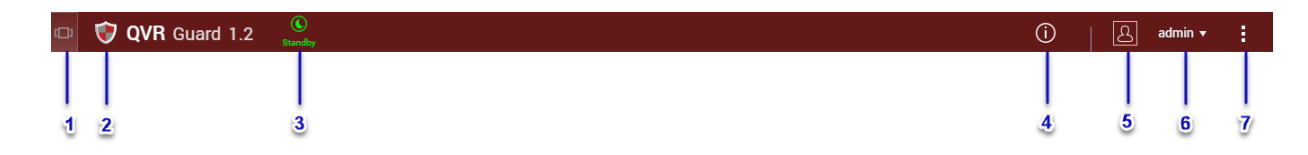

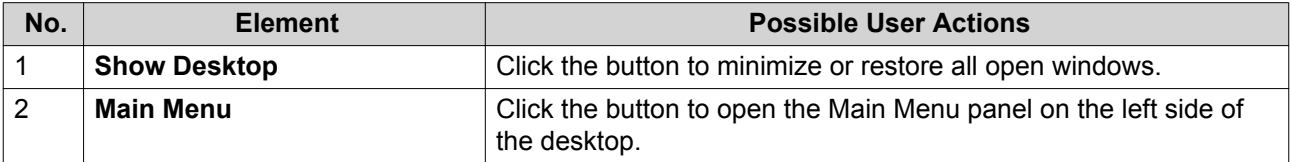

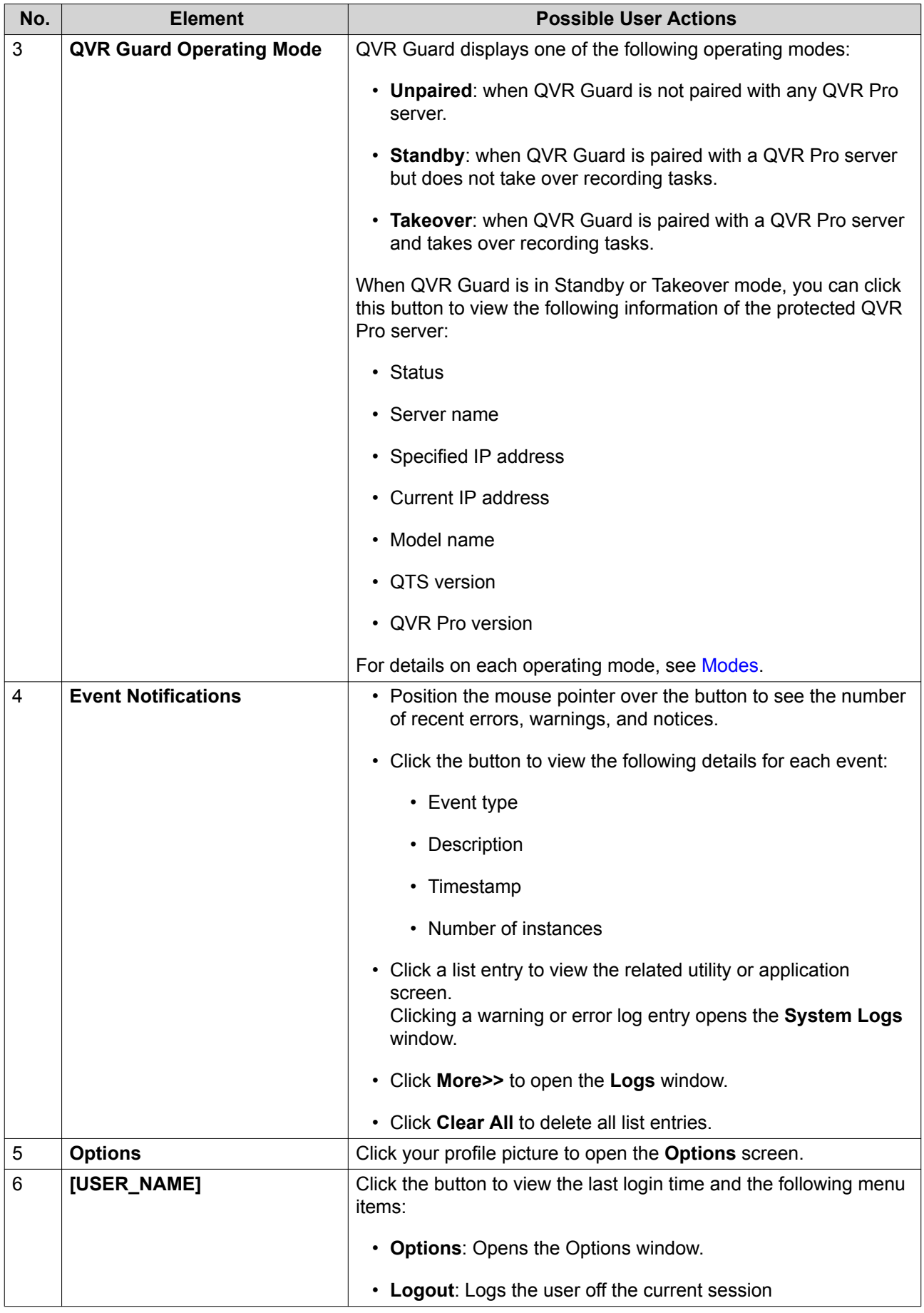

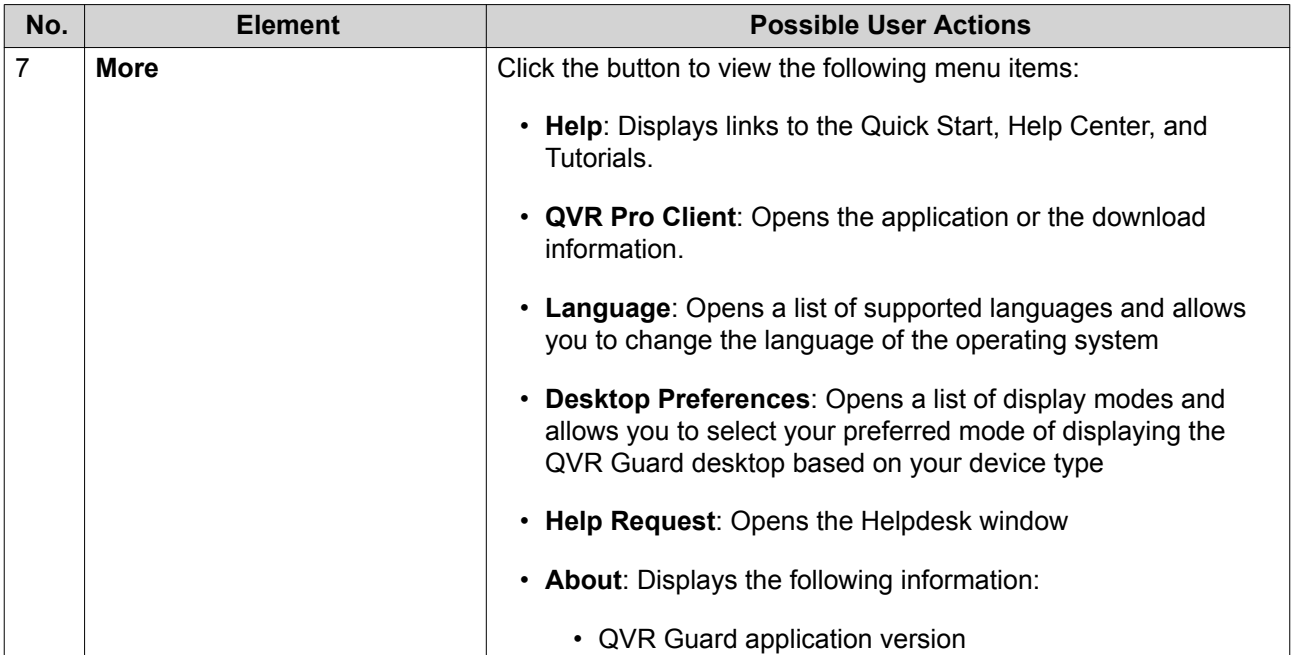

## **Options**

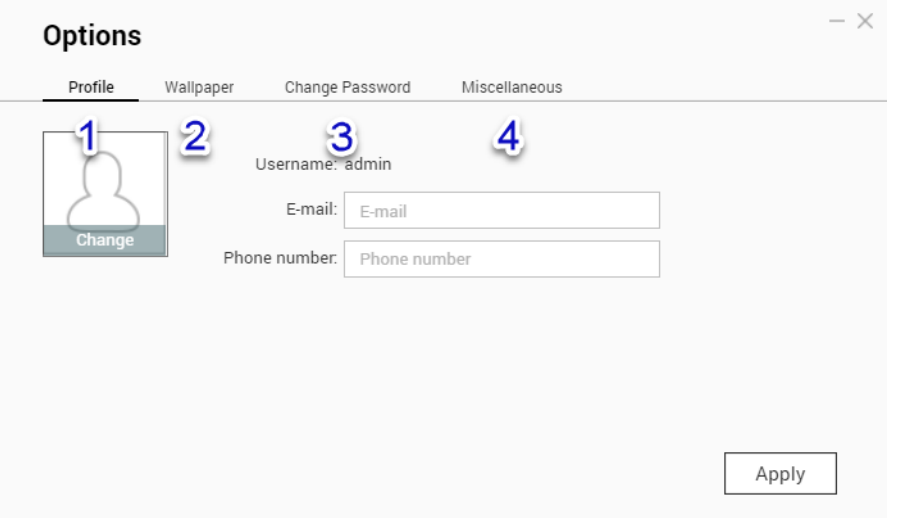

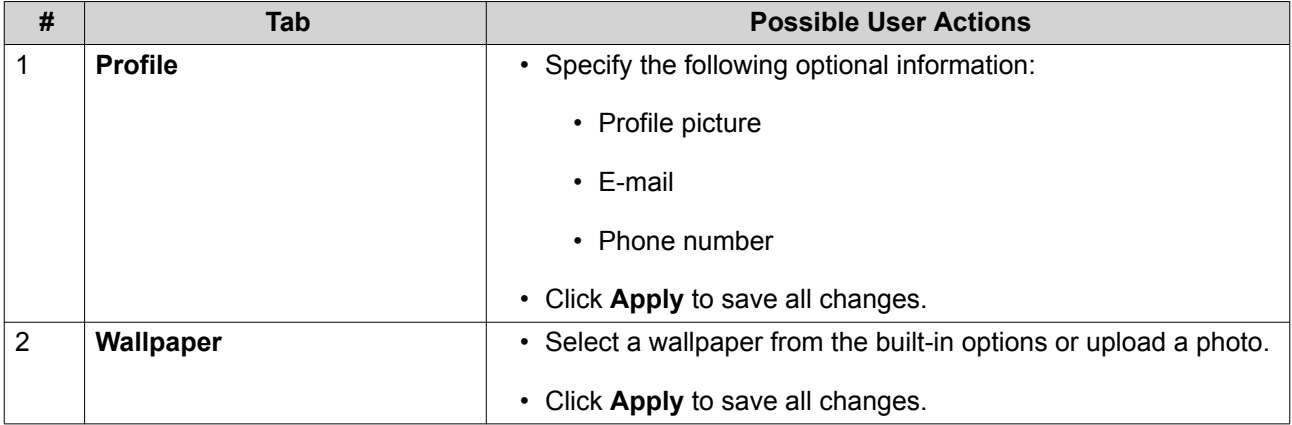

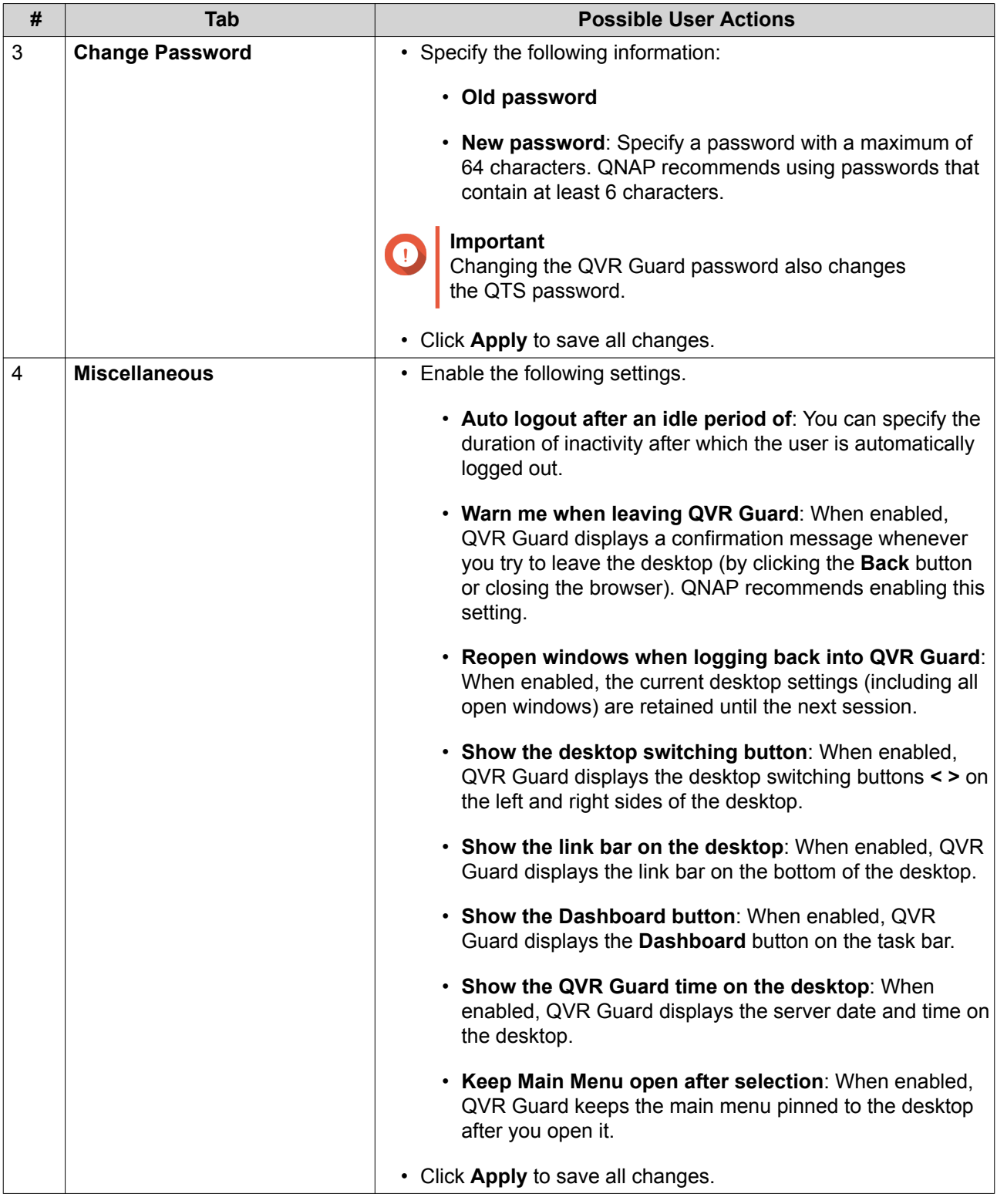

### <span id="page-13-0"></span>**Main Menu**

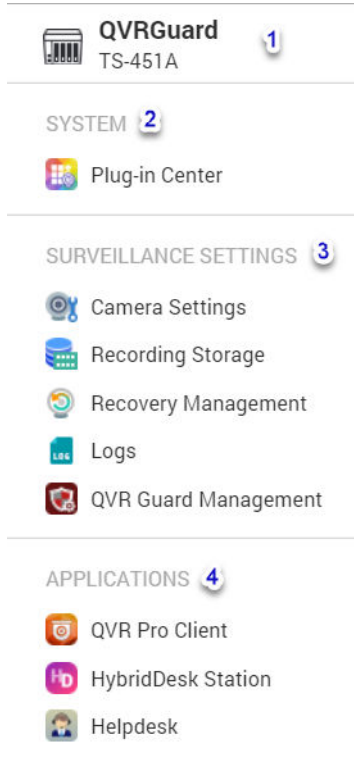

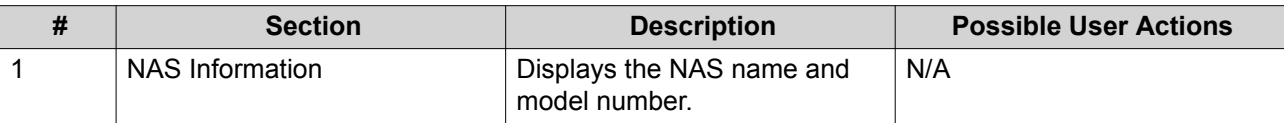

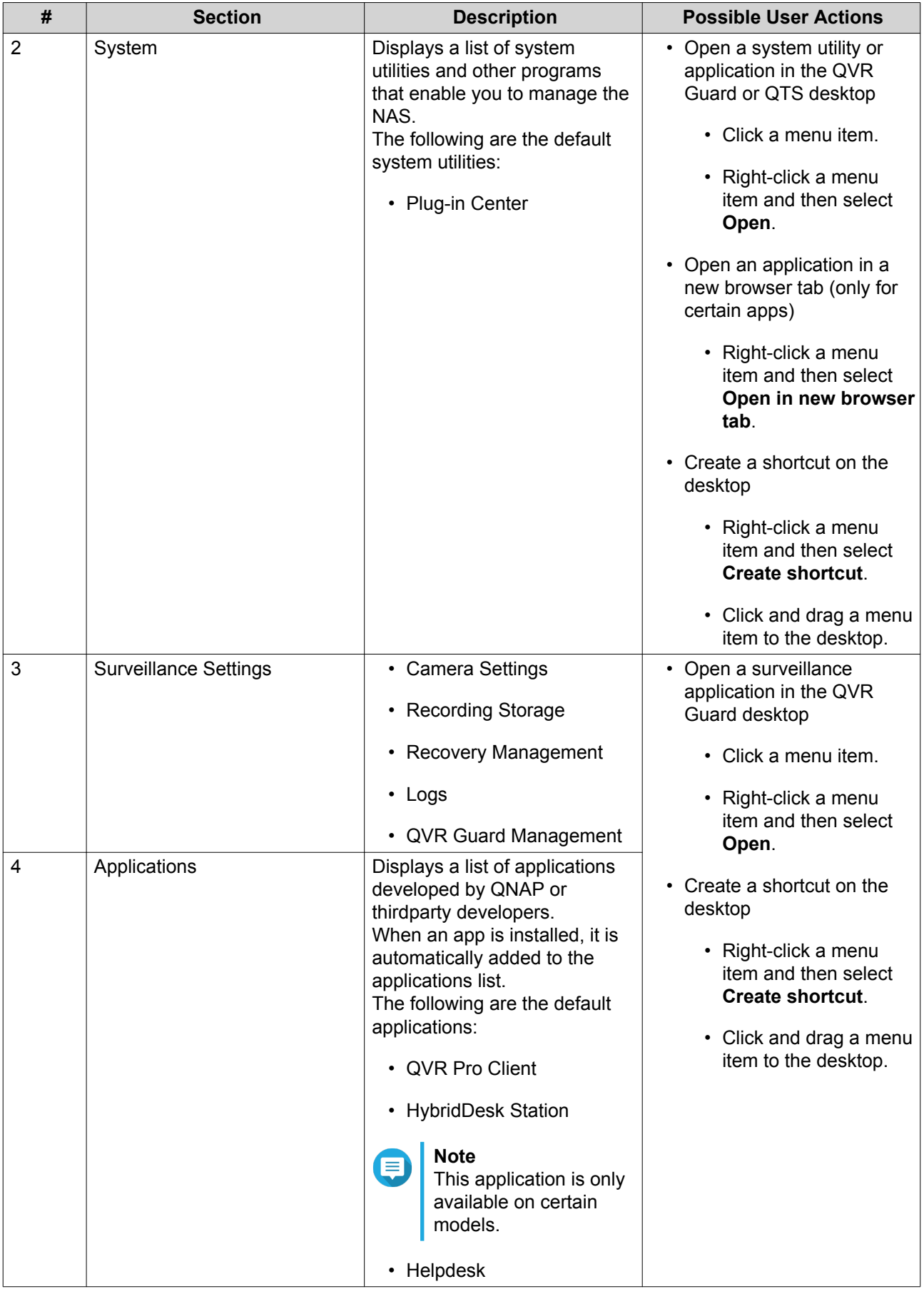

## <span id="page-15-0"></span>**4. Surveillance Settings**

The QVR Guard surveillance settings include the following:

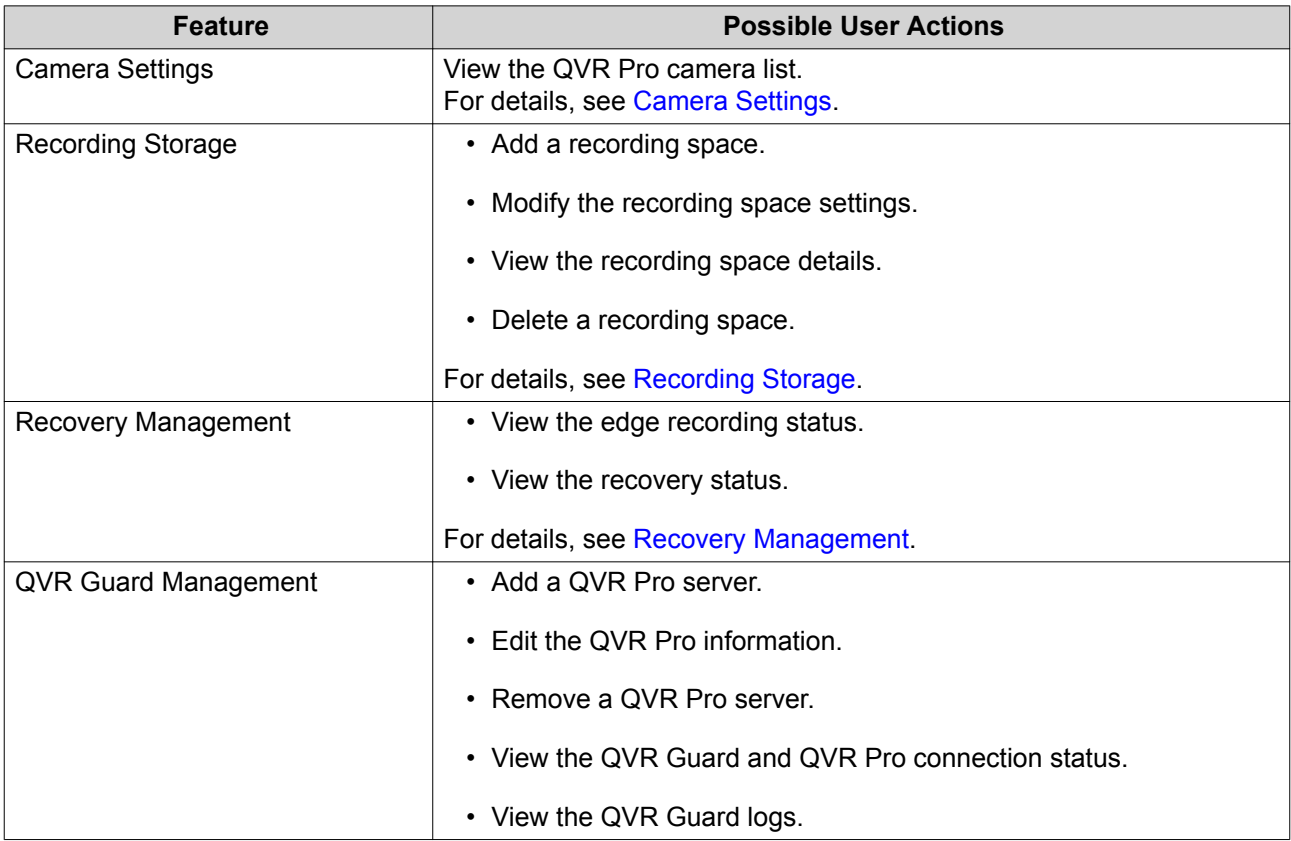

#### **Camera Settings**

When QVR Guard is in the Takeover mode, the **Camera Settings** screen displays the information of the added cameras.

You can click  $\circledcirc$  in the camera list to view the following details.

#### **Important**

QVR Guard only displays the camera information. To configure camera settings, you need to log on to the QVR Pro NAS.

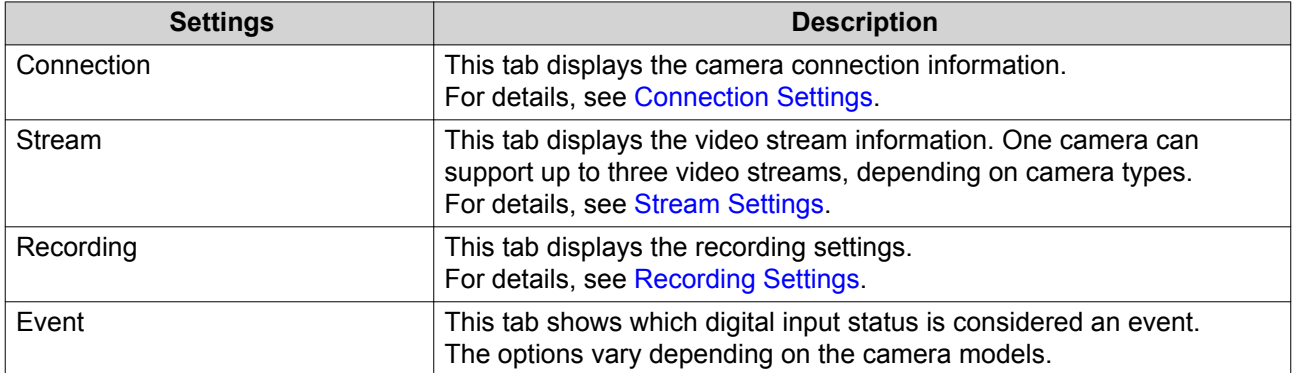

#### <span id="page-16-0"></span>**Connection Settings**

You can view the following settings on the **Connection** tab.

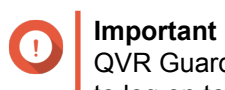

QVR Guard only displays the camera information. To configure camera settings, you need to log on to the QVR Pro NAS.

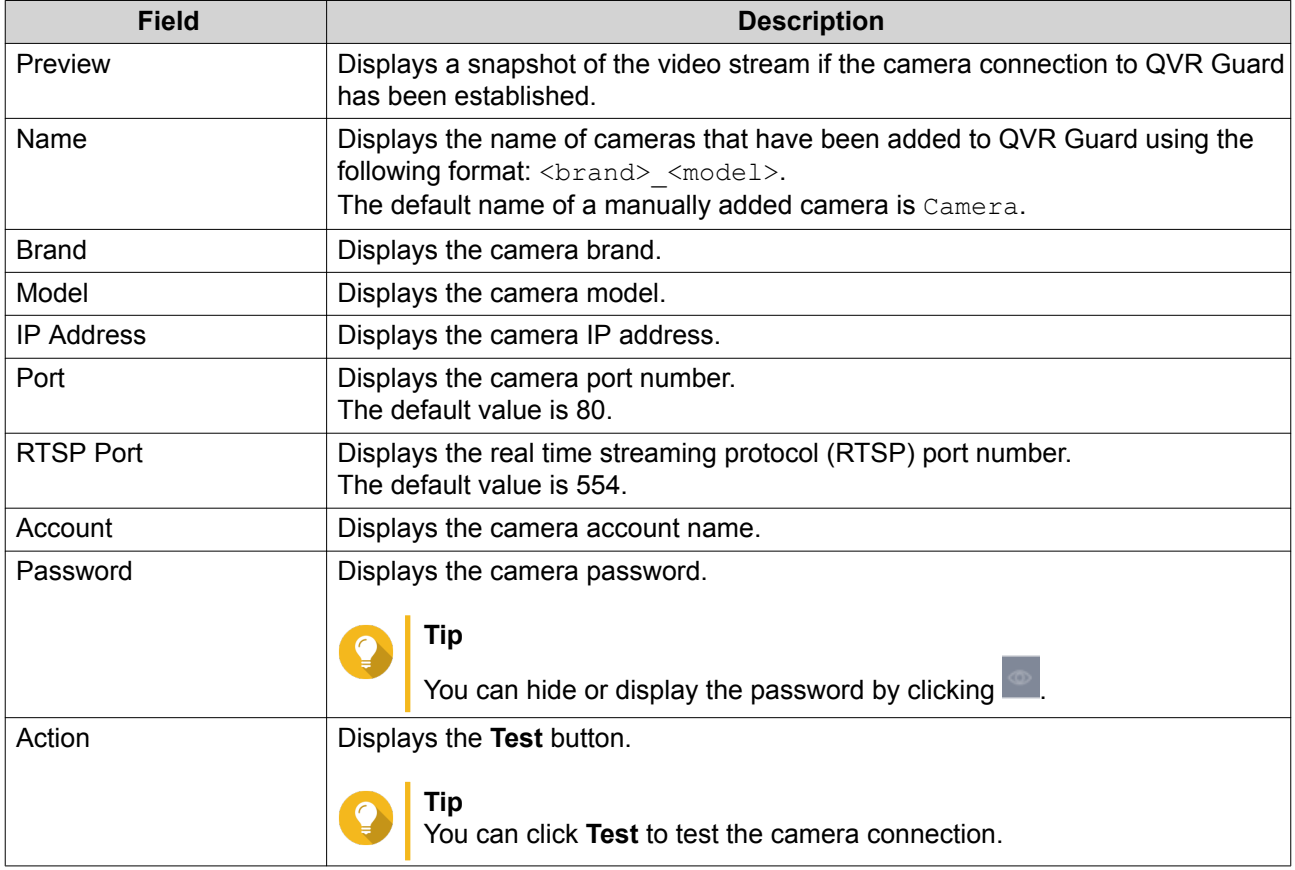

#### **Stream Settings**

You can view the following settings on the **Stream & Recording** tab. The displayed information varies depending on camera types.

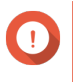

#### **Important**

QVR Guard only displays the camera information. To configure camera settings, you need to log on to the QVR Pro NAS.

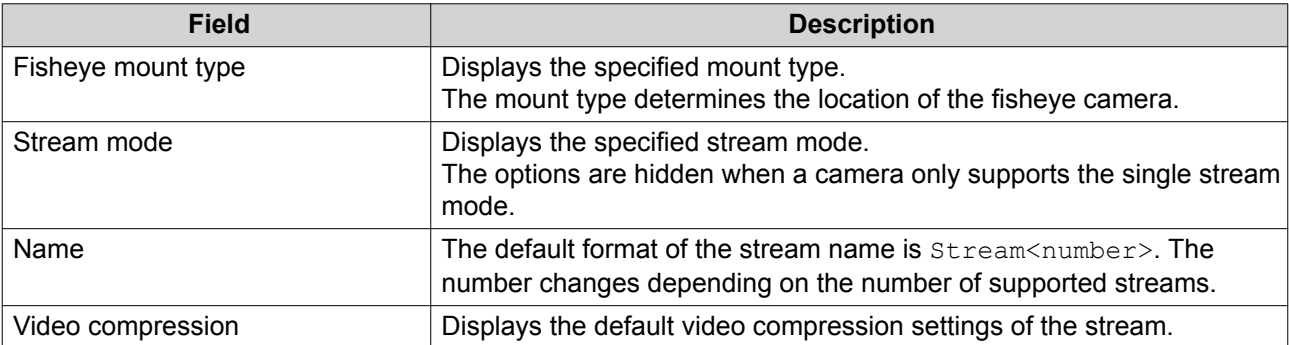

<span id="page-17-0"></span>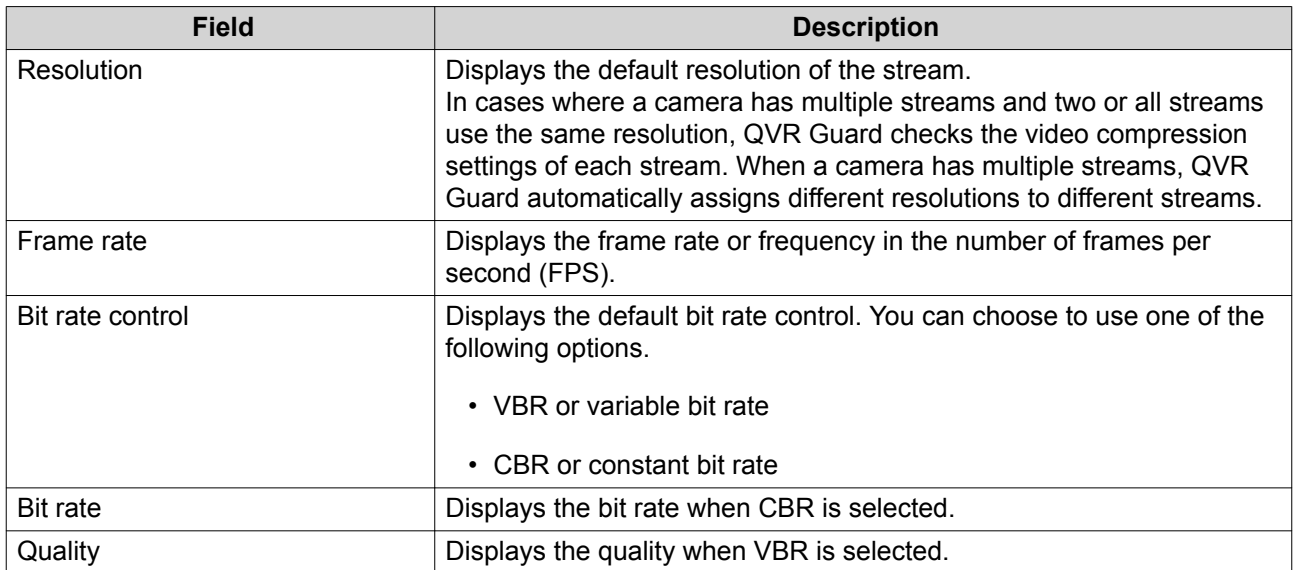

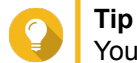

You can click **Preview** to preview the camera image.

#### **Recording Settings**

You can view the following settings on the **Stream & Recording** tab.

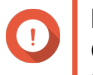

#### **Important**

QVR Guard only displays the camera information. To configure camera settings, you need to log on to the QVR Pro NAS.

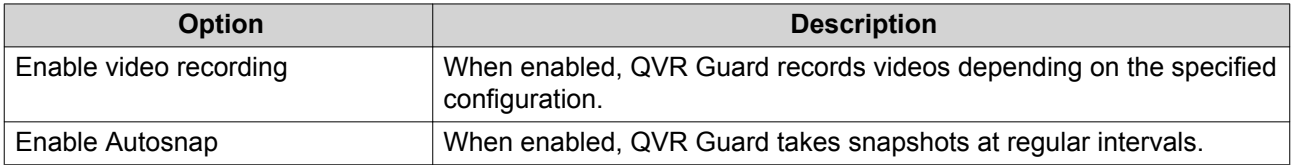

#### **Event Settings**

You can view the following settings on the **Event** tab.

#### **Important**

QVR Guard only displays the camera information. To configure camera settings, you need to log on to the QVR Pro NAS.

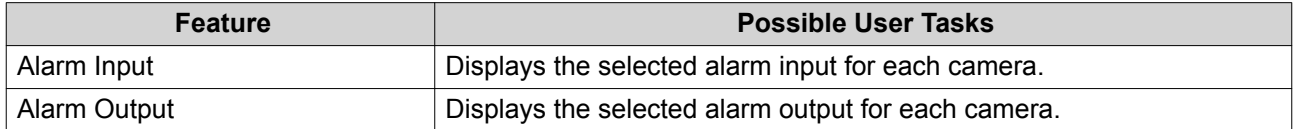

#### **Customizing the Camera List**

The camera list displays all the cameras that have been added to QVR Guard. You can choose to modify the camera list in two ways.

• Click  $\nabla$ .

- <span id="page-18-0"></span>**a.** Specify the search parameters or type the camera name.
	- Camera Brand
	- Camera Model
	- Status
	- Camera Name
- 

**Tip**

You can specify one or all options, as required.

**b.** Click **Apply**.

The search results appear.

- $\cdot$  Click  $\overline{\phantom{a}}$  to display the list of available camera information.
	- **a.** Select or deselect any of the following to customize the table columns.
		- Channel
		- Status
		- Recording Settings
		- Days Recorded
		- Brand
		- Camera Model
		- IP Address
		- MAC Address
		- Firmware Version

The selected items are added to the camera list table.

#### **Recording Storage**

The **Recording Storage** screen provides an overview of recording spaces and cameras as well as several configuration options for managing your storage space.

#### **Recording Space**

QVR Guard allows you to allocate a NAS volume for storing video recordings during the takeover period. With this dedicated storage space, QVR Guard transforms your NAS into a storage center for surveillance recordings.

#### **Adding a Recording Space**

**Note**

You can add a recording space to allocate a fixed volume for video recordings.

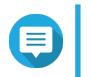

QVR Guard only supports adding one recording space.

- **1.** Open **Recording Storage** from the desktop or from the main menu.
- **2.** Go to **Recording Space**.
- **3.**  $Click$   $+$

The **Add Recording Space** screen appears.

**4.** Complete the following information.

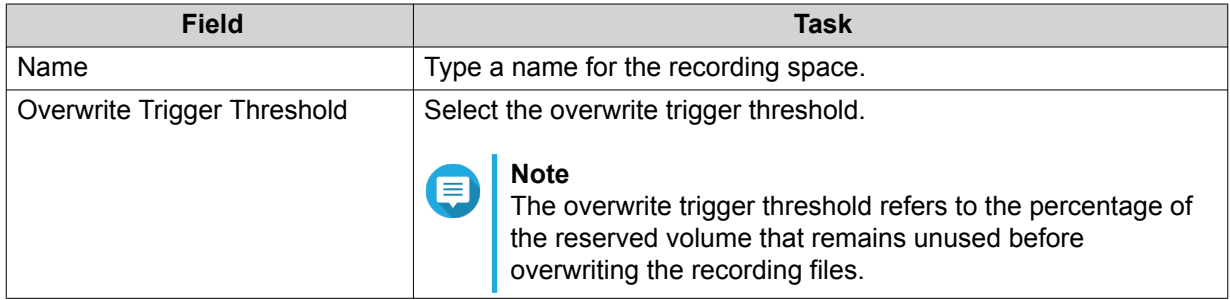

- **5.** Select the volume from the list of available volumes.
- **6.** Specify the allocated size.
- **7.** Click **Next**.
- **8.** On the confirmation screen, click **Back** to modify the settings or click **Next** to proceed.
- **9.** Click **Finish**. The new recording space is created.

#### **Editing the Recording Space Settings**

You can edit the recording space name, change the retention ratio, or expand the allocated volume.

- **1.** Open **Recording Storage** from the desktop or from the main menu.
- **2.** Go to **Recording Space**.
- **3.** Select the recording space and then click  $\mathbb{E}$  under the **Action** column. The **Edit Recording Space Settings** screen appears.
- **4.** Under **Allocated Volume(s)**, modify any of the following information as required.

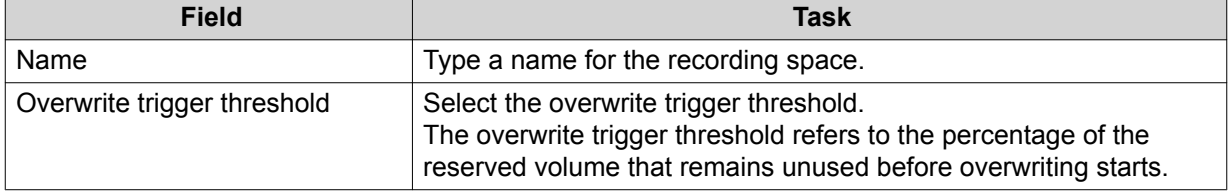

**5.** Optional: Expand the allocated volume size.

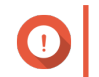

#### **Important**

The new volume size must be bigger than the current size.

- **a.** Under the **Allocated Size** column, click *比*.
- **b.** On the **Expand Size** screen, select the new volume size.

#### **c.** Click **Apply**.

**6.** Click **Apply**.

The changes are applied.

#### **Viewing the Recording Space Dashboard**

Check the health status of the recording spaces and review the list of recording spaces.

- **1.** Open **Recording Storage** from the desktop or from the main menu.
- **2.** Go to **Recording Space**.
- **3.** Check the following widgets.

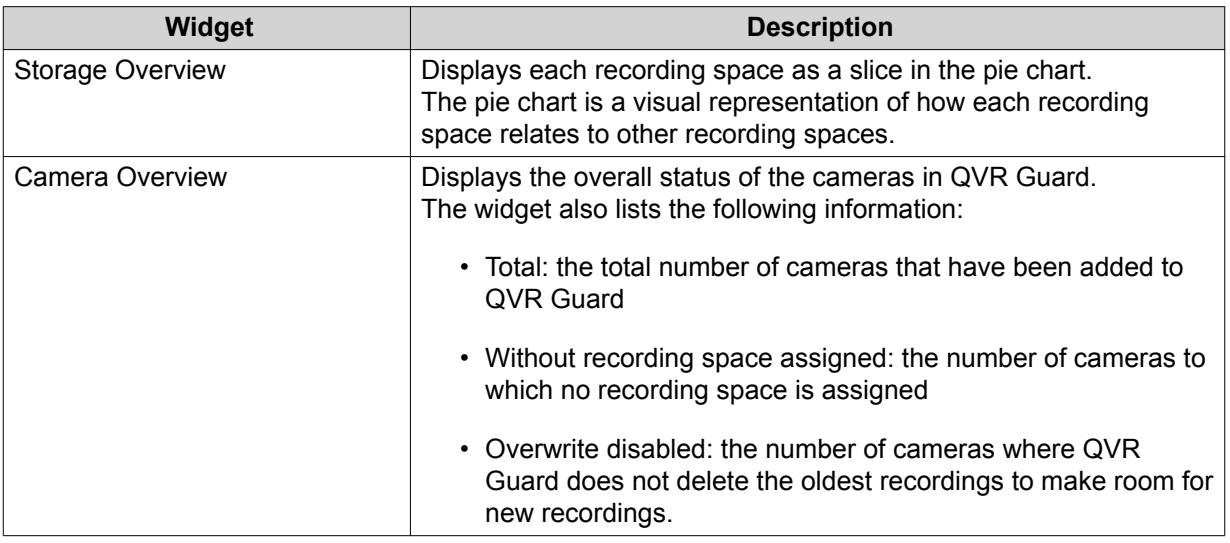

**4.** Check the recording space list.

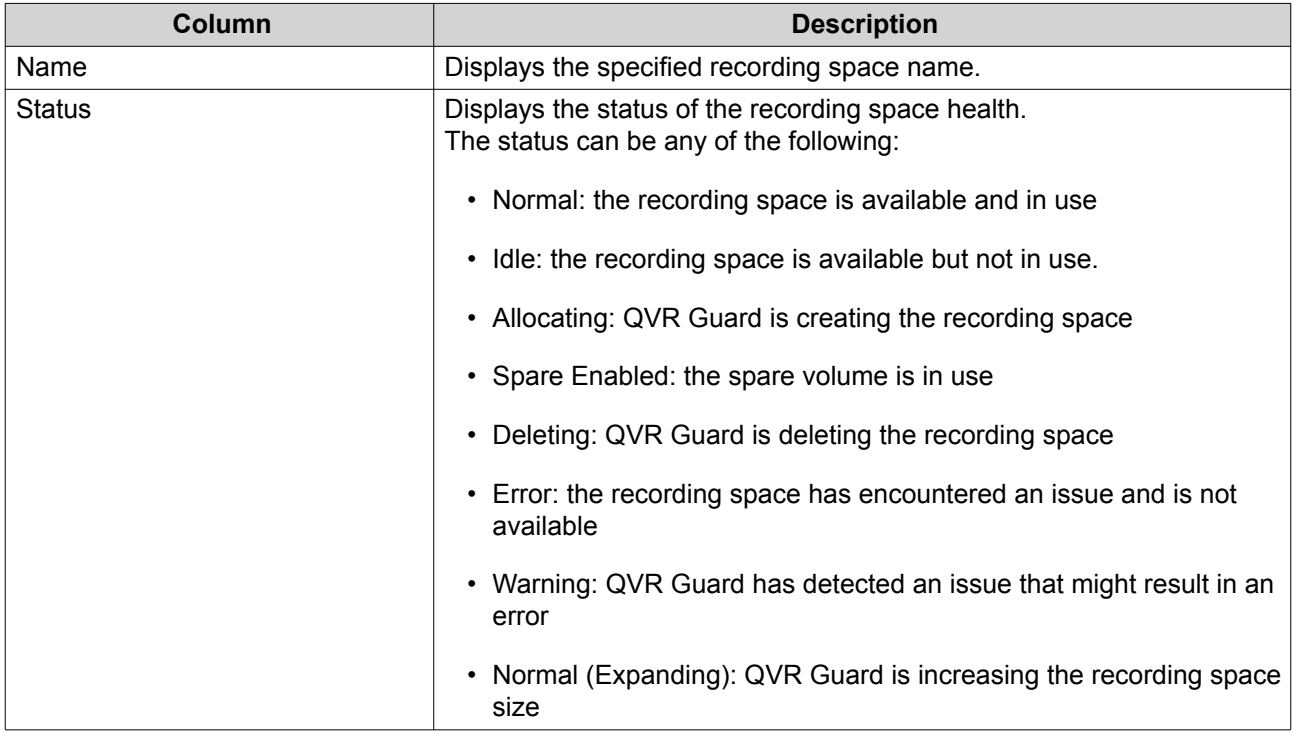

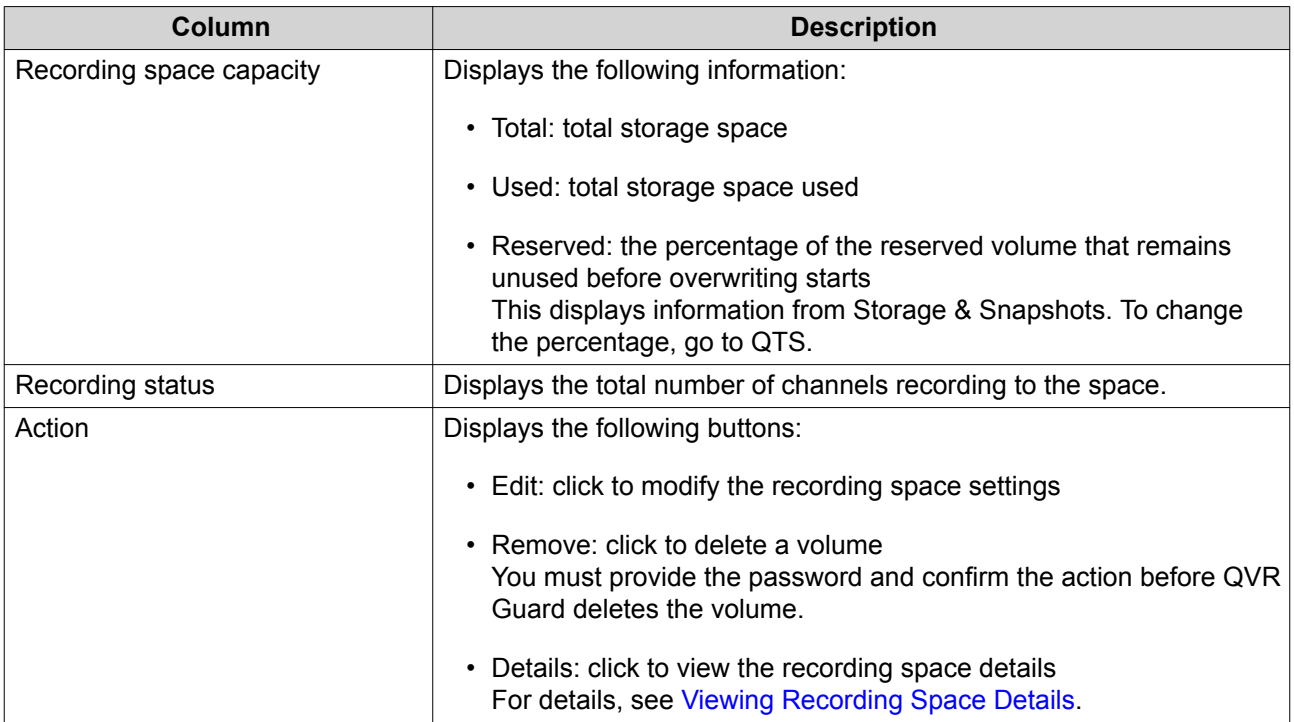

#### **Viewing Recording Space Details**

The **Details** screen gives you a quick overview of the recording space information.

- **1.** Open **Recording Storage** from the desktop or from the main menu.
- **2.** Go to **Recording Space**.
- **3.** Select the recording space and then click  $\bullet$  under the **Action** column. The **Details** screen appears.
- **4.** Review the following information.

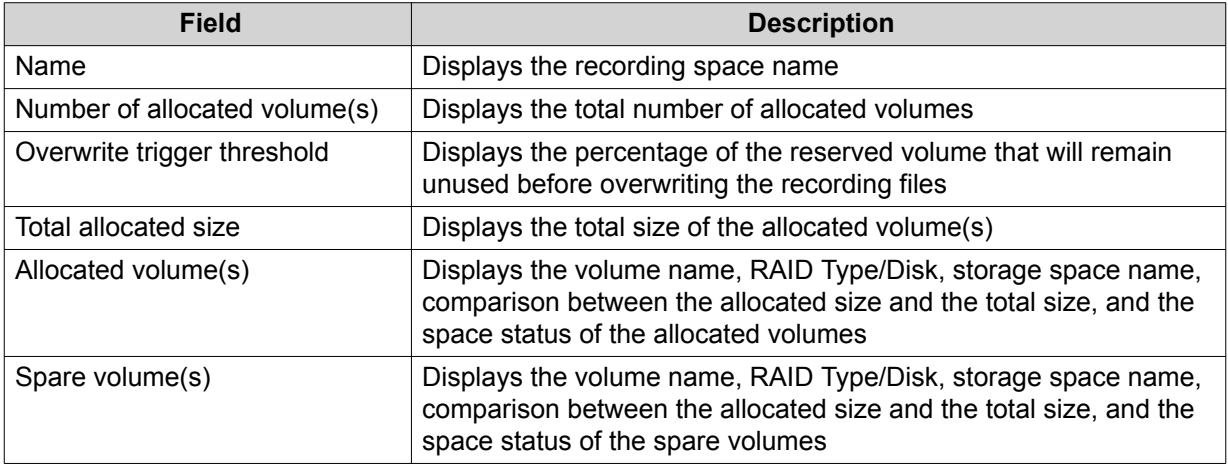

**5.** Click **OK**.

#### **Deleting a Recording Space**

Delete an existing recording space if you no longer need the space or if you want to re-allocate the volume.

<span id="page-22-0"></span>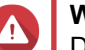

**Warning**

Deleting a recording space also deletes the recording information. The deleted space cannot be recovered.

- **1.** Open **Recording Storage** from the desktop or from the main menu.
- **2.** Go to **Recording Space**.
- **3.** Select the recording space and then click  $\mathbf{r}$  under the **Action** column. A confirmation message appears.
- **4.** Review the recording space details and then click **Delete**. A warning message appears.
- **5.** Type the password and then click **OK**. The recording space is deleted.

#### **Recording Management**

#### **Recording File Explorer**

Recording File Explorer allows you to access video recordings in File Station. You may play, copy, or download the recording files in the QVRProRecording/File folder.

QVR Guard uses an index and frame data to generate media files instead of storing traditional recording files.

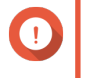

#### **Important**

If you enable this feature, you might not be able to retrieve some recorded data if QVR Guard stops working unexpectedly.

File Station supports the following formats:

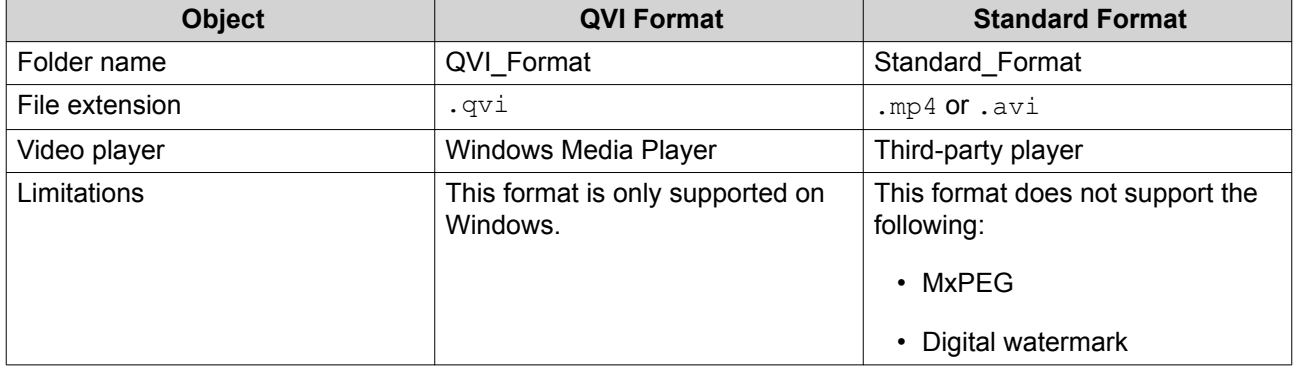

#### **Enabling Recording File Explorer**

You must first enable Recording File Explorer before you can see recordings in the QVR Guard recording folder (/GuardRecording/file/).

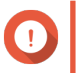

#### **Important**

- If you delete recording files from the **QVRProRecording** folder, you will not be able to access the deleted recordings in QVR Guard.
- The GuardRecording/file folder only provides shortcuts to recording files and does not take up storage space.
- <span id="page-23-0"></span>**1.** Open **Recording Storage** from the desktop or from the main menu.
- **2.** Go to **Recording Management** > **Recording File Explorer** .
- **3.** Select **Use Recording File Explorer to access recordings**.

#### **Viewing the Recording File Explorer**

To view the QVR Guard recordings during Takeover mode, go to the Recording File Explorer.

- **1.** Open **Recording Storage** from the desktop or from the main menu.
- **2.** Go to **Recording Management** > **Recording File Explorer** .

#### **3.** Click **Open Recording File Explorer**.

File Explorer opens in a new tab or window and displays the GuardRecording folder.

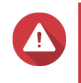

Modifying, moving, or deleting the files in the GuardDB and QVRProSpace [volume] name] folders will cause QVR Guard to malfunction.

#### **Advanced Settings**

#### **Rebuilding the Recording Index**

**Warning**

QVR Guard allows you to rebuild the recording index to repair corrupted data. The index usually becomes corrupted when removing a volume with stored recordings.

- **1.** Open **Recording Storage** from the desktop or from the main menu.
- **2.** Go to **Advanced Settings** > **Rebuild Recording Index** . The **Rebuild Recording Index** screen appears.
- **3.** Click **Rebuild Recording Index**.
- **4.** Select the channel of the recording indexes that you want to rebuild.
- **5.** Click **Rebuild**.

#### **Recovery Management**

The **Recovery Management** screen displays the following information when edge recording is enabled.

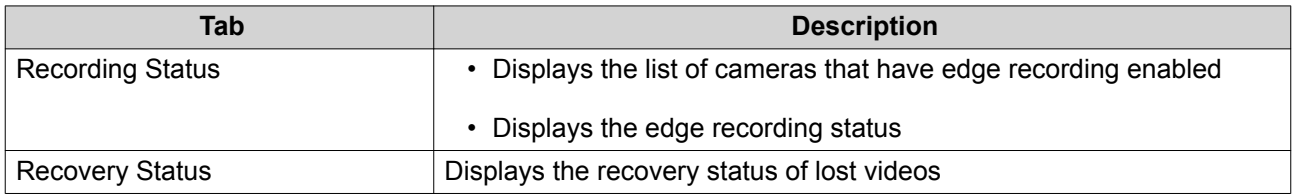

#### **QVR Guard Management**

The **QVR Guard Management** screen displays the following information when a QVR Pro server has been added.

<span id="page-24-0"></span>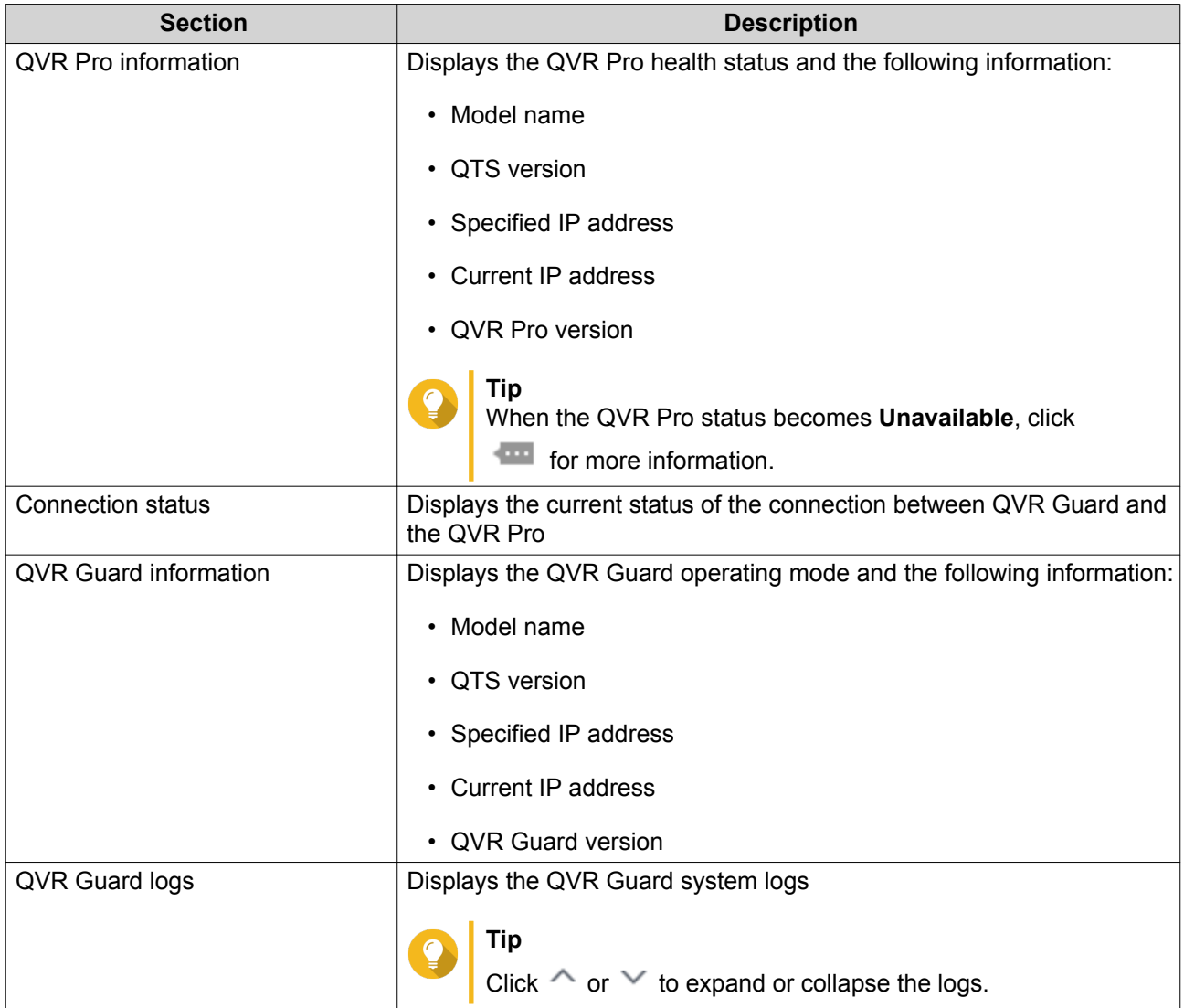

#### **Adding a QVR Pro Server**

Add a QVR Pro server to pair with QVR Guard.

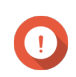

#### **Important**

- To ensure the performance of recording tasks, QNAP recommends installing QVR Guard on the same NAS model as QVR Pro, or on a more powerful NAS model. For details on NAS models, go to [https://www.qnap.com.](https://www.qnap.com)
- Verify that the date, time, and time zone settings are consistent between the QVR Pro server and QVR Guard. Time differences may result in playback issues.
- **1.** Open **QVR Guard Management** from the desktop or from the main menu. The **QVR Guard Management** screen appears.
- **2.** Click **Add QVR Pro Server**. The **Add Server** window opens.
- **3.** Specify the following information.

<span id="page-25-0"></span>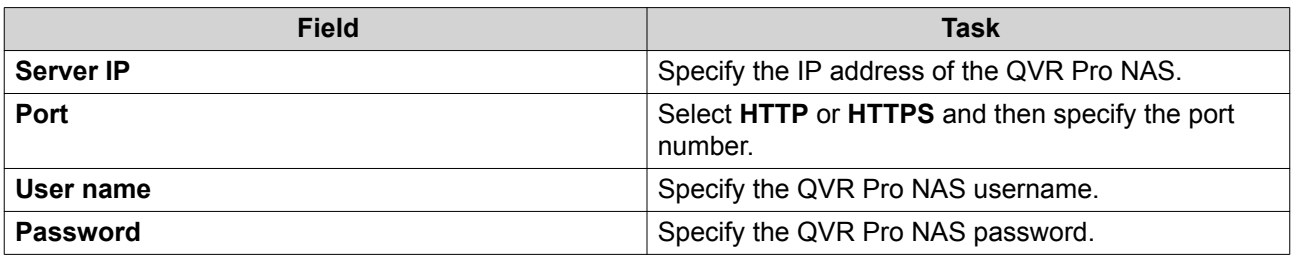

#### **4.** Click **OK**.

QVR Guard is paired with the QVR Pro.

**Tip**

After the pairing, you can click **Standby** on the QVR Guard taskbar to view the information of the protected QVR Pro server.

You can also click **Protected** on the QVR Pro taskbar to view the information of the paired QVR Guard and click **More Information** to view even more details.

#### **Editing the QVR Pro Server Information**

- **1.** Open **QVR Guard Management** from the desktop or from the main menu. The **QVR Guard Management** screen appears.
- **2.** Under QVR Pro Server, click  $\infty$ . The **Edit Server** window opens.
- **3.** Modify the following information, as needed.

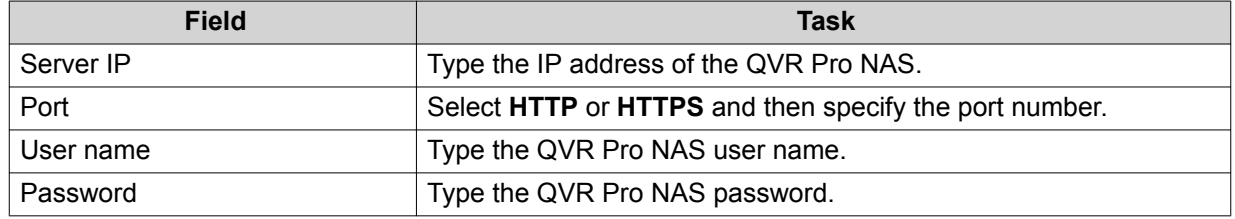

**4.** Click **OK**.

QVR Guard saves all changes.

#### **Removing a QVR Pro Server**

- **1.** Open **QVR Guard Management** from the desktop or from the main menu. The **QVR Guard Management** screen appears.
- **2.** Under QVR Pro Server, click  $\mathbb{R}$ . A confirmation message appears.
- **3.** Click **Remove**. QVR Guard disconnects from the QVR Pro.

#### **Logging On to QVR Pro Client**

Log on to QVR Pro Client and connect to the QVR Guard server to continue monitoring the camera live streams and recordings during the Takeover mode.

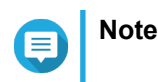

- <span id="page-26-0"></span>• Editing the camera settings is not allowed on QVR Guard during the Takeover mode. QVR Pro Client disables all editing options to prevent unnecessary changes to the QVR Pro server.
- You can only log on with the admin account.
- **1.** Open QVR Pro Client.
- **2.** Click **QVR Pro** and then specify the following information.

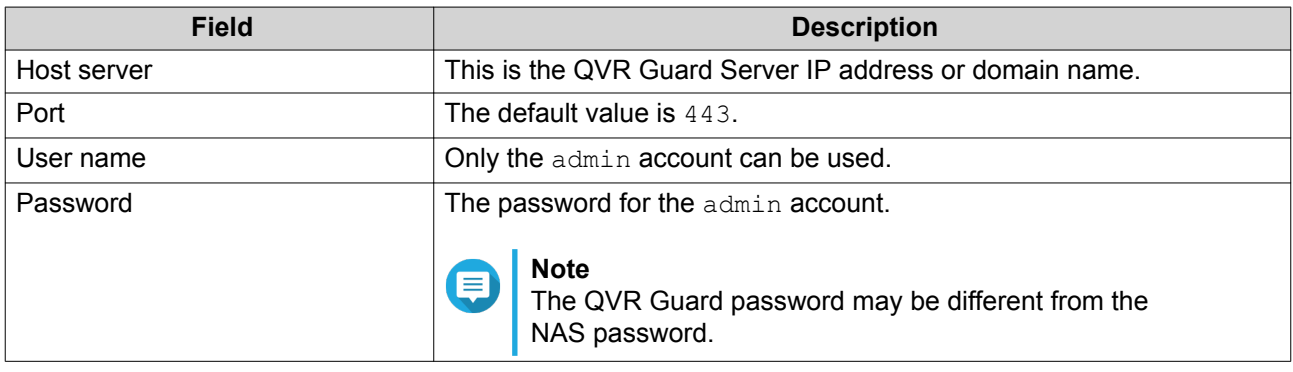

- **3.** Optional: Select **Secure login**.
- **4.** Click **Log In**. QVR Pro Client connects to the QVR Guard server.

#### **Logs**

QVR Guard displays the following logs:

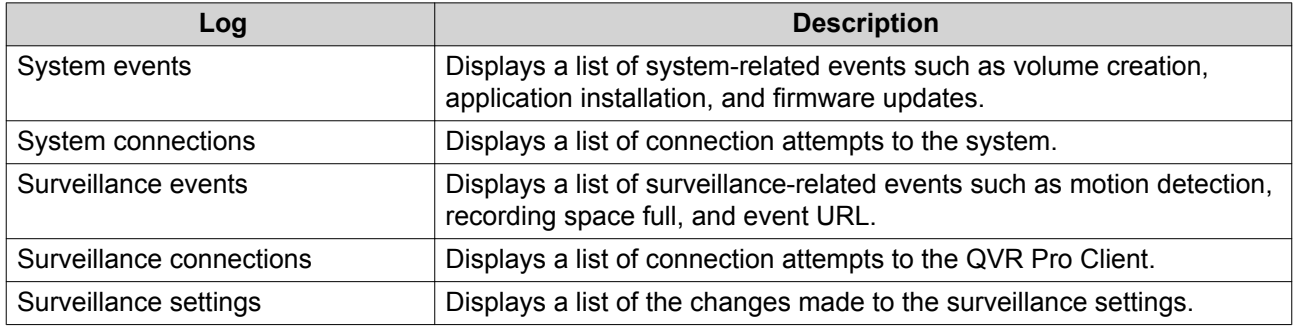

## <span id="page-27-0"></span>**5. Helpdesk**

QVR Guard provides a quick way to submit a ticket using Helpdesk.

#### **Submitting a Helpdesk Ticket**

Submit a Helpdesk ticket to receive support from QNAP.

- **1.** Open Helpdesk using one of the following methods.
	- Click **Helpdesk** on the desktop.
	- Select **Helpdesk** on the main menu.
	- Click and then select **Help Request**.

The **Helpdesk** screen appears.

**2.** Complete the following information.

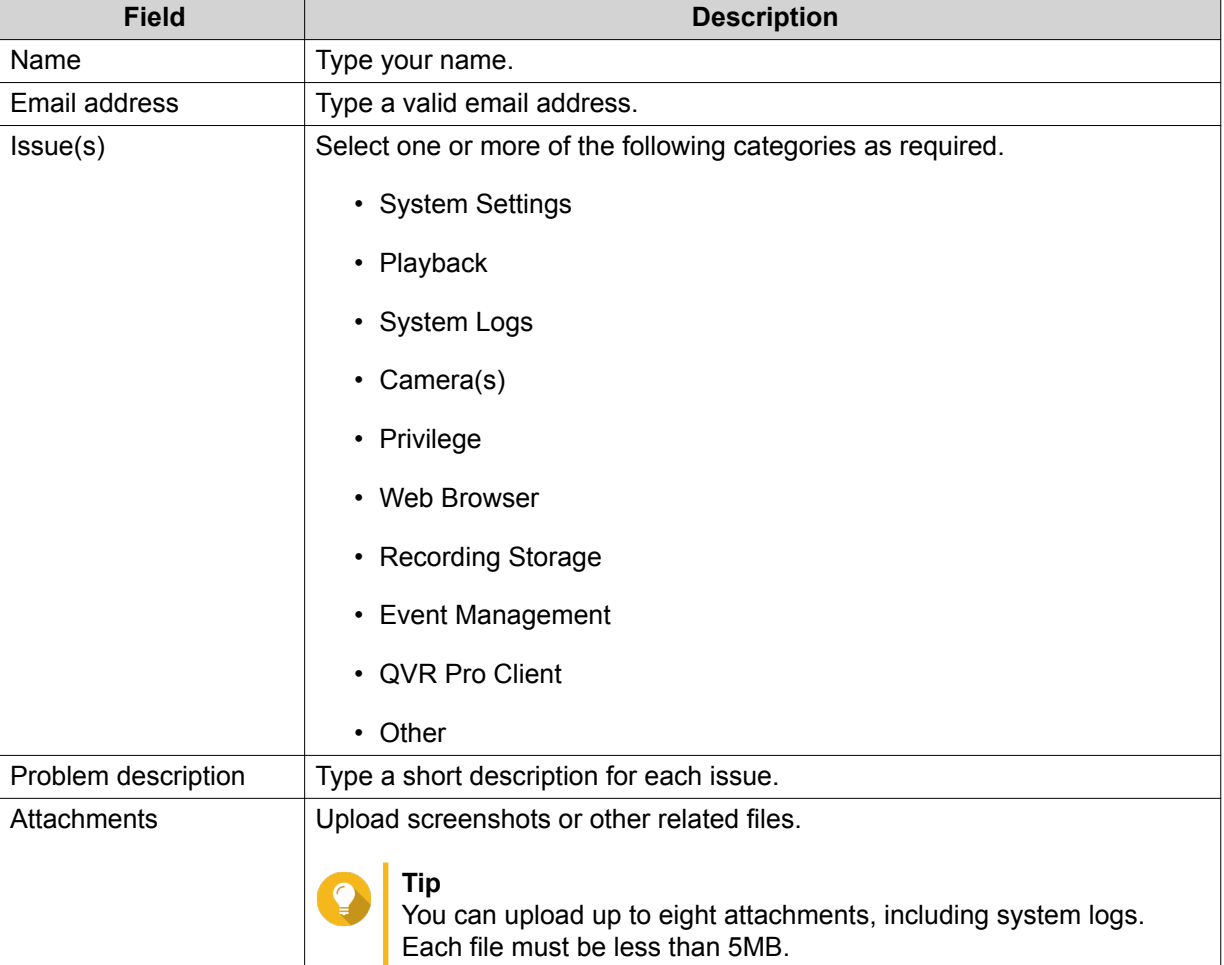

#### **3.** Click **Submit**.

**Tip**

QVR Guard sends the ticket to the Helpdesk portal.

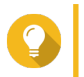

You can go to <https://helpdesk.qnap.com/> to check the status of your ticket.